# **Β4.2.6 Γραφήματα**

#### **Τι θα μάθουμε σήμερα:**

- Να εισάγουμε δεδομένα για τη δημιουργία διαφόρων ειδών από τα διαθέσιμα γραφήματα σε μια παρουσίαση: στηλών, ράβδων, γραμμής, πίτας
- Να επιλέγουμε ένα γράφημα
- Να αλλάζουμε τον τύπο του γραφήματος (Chart type)
- Να προσθέτουμε, διαγράφουμε και τροποποιούμε τον τίτλο ενός γραφήματος (Chart Title)
- Να προσθέτουμε ετικέτες δεδομένων (Data Labels) σε ένα γράφημα (τιμές, αριθμοί και ποσοστά)
- Να αλλάζουμε το χρώμα φόντου ενός γραφήματος
- Να αλλάζουμε το χρώμα των στηλών, ράβδων, γραμμών, τμημάτων πίτας σε ένα γράφημα.

### **1. Δημιουργία γραφικής παράστασης**

(1) Από την καρτέλα **Insert** και την ομάδα **Illustrations** επιλέγουμε το εικονίδιο **Chart**.

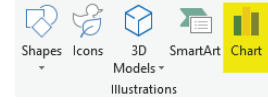

(2) Στη συνέχεια, κάνουμε κλικ στη γραφική παράσταση που θέλουμε να χρησιμοποιήσουμε

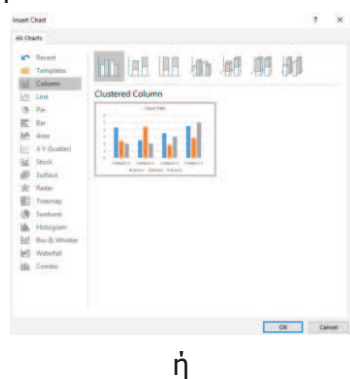

κάνοντας κλικ στο πλαίσιο κράτησης θέσης της γραφικής παράστασης (**Insert Chart**) που βρίσκεται κάπου στην μέση της διαφάνεια, επιλέγουμε τη γραφική παράσταση που θέλουμε να χρησιμοποιήσουμε.

(3) Πληκτρολογούμε τα δεδομένα για τα οποία θέλουμε να δημιουργήσουμε γραφική παράσταση. Το PowerPoint εμφανίζει κάποια δεδομένα ως δείγμα τα οποία μπορούμε να τροποποιήσουμε ανάλογα με τις ανάγκες.

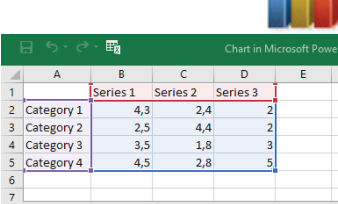

# **2. Η διαδικασία επιλογής της γραφικής παράστασης.**

Για να επιλέξουμε μια γραφική παράσταση κάνουμε **κλικ** πάνω της. Μόλις επιλεχθεί η γραφική παράσταση εμφανίζονται τα εργαλεία της γραφικής παράστασης **(Chart Tools)** που είναι το **Design** και το **Format όπως φαίνεται στην εικόνα.**

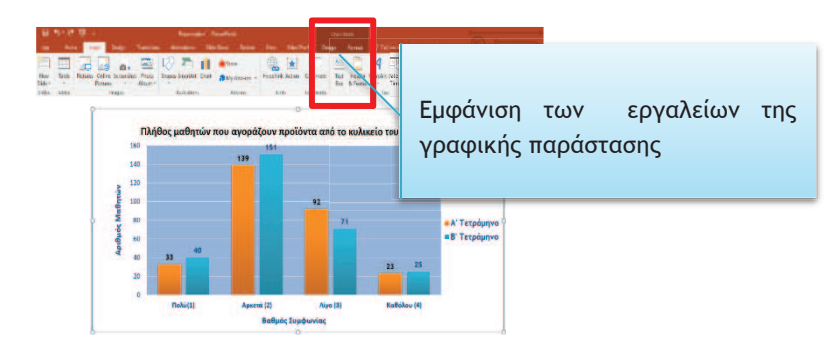

#### **B.4.2.Μ6-Β.4.2.Μ7 B.4 Λογισμικό Εφαρμογών**

Στη συνέχεια από την καρτέλα **Chart Tools→Format** και την ομάδα **Current Selection** επιλέγουμε το μέρος της γραφικής παράστασης που θέλουμε.

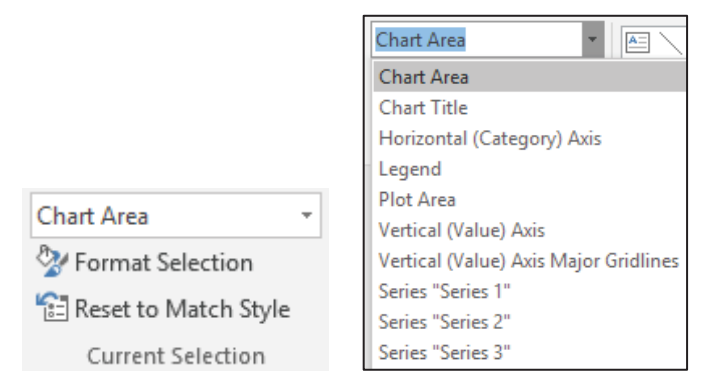

## **3. Αλλαγή του τύπου της γραφικής παράστασης**

- (1) Επιλέγουμε τη γραφική παράσταση και …
- (2) Από την καρτέλα **Chart Tools→Design** και την ομάδα **Type** επιλέγουμε το εικονίδιο **Change Chart Type**.

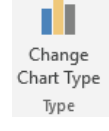

(3) Στη συνέχεια, κάνουμε κλικ στον τύπο της γραφικής παράστασης που θέλουμε να χρησιμοποιήσουμε.

## **4. Προσθήκη / διαγραφή / αλλαγή του τίτλου της γραφικής παράστασης**

Με τη δημιουργία μιας γραφικής παράστασης προστίθεται **αυτόματα** ο τίτλος της ο οποίος είναι εξ ορισμού το «**Chart Title»**.

Αν όμως για οποιοδήποτε λόγο δεν έχει δημιουργηθεί αυτόματα, μπορούμε να προσθέσουμε τίτλο ακολουθώντας τα πιο κάτω βήματα:

- (1) Επιλέγουμε τη γραφική παράσταση.
- (2) Κάνουμε **κλικ** στο σύμβολο **που εμφανίζεται στο δεξιό πάνω μέρος** της γραφικής παράστασης.
- (3) Από το **μενού** συντόμευσης που εμφανίζεται με όλα τα στοιχεία της γραφικής παράστασης επιλέγουμε το  $\sqrt{\phantom{a}}$  Chart Title .

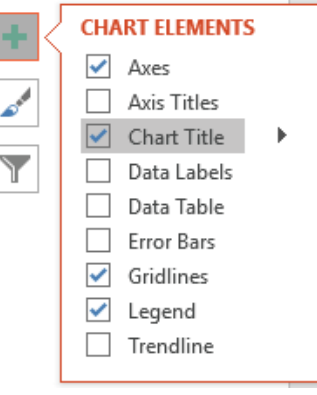

**AT CAN THAT** 

**D** Edit Data<br>(3) FO Rotar Format Chart Title **CJ** New Comment

- (4) Ο τίτλος «**Chart Title»** θα εμφανιστεί στο **πάνω μέρος** της γραφικής παράστασης.
- (5) Κάνουμε **κλικ** στον τίτλο και γράφουμε τον τίτλο που επιθυμούμε.
- (6) Για να διαγράψουμε τον τίτλο, πατάμε **δεξί κλικ** πάνω του και από το **μενού συντόμευσης** πατάμε το **Delete** όπως φαίνεται στην εικόνα.

Ένας **εναλλακτικός τρόπος αφαίρεσης του τίτλου** από τη γραφική παράσταση είναι να κάνουμε **ξανά κλικ** στην επιλογή **από το πάλλη το μενού με τα στοιχεία της γραφικής** παράστασης της εικόνας.

#### **B.4 Λογισμικό Εφαρμογών B.4.2.Μ6-Β.4.2.Μ7**

## **5. Προσθήκη ετικετών δεδομένων**

Για να προσθέσουμε ετικέτες δεδομένων (Data Labels) σε μια γραφική παράσταση πρέπει να ακολουθήσουμε τα πιο κάτω βήματα:

- (1) Επιλέγουμε τη γραφική παράσταση.
- (2) Κάνουμε **κλικ** στο σύμβολο **που εμφανίζεται στο δεξιό πάνω μέρος** της γραφικής παράστασης.
- (3) Από το **μενού** συντόμευσης που εμφανίζεται με όλα τα στοιχεία της γραφικής παράστασης επιλέγουμε το  $\boxed{\checkmark}$  Data Labels .
- (4) Για να επιλέξουμε τη **θέση** των ετικετών δεδομένων πατάμε στο βελάκι δίπλα από την επιλογή <sup>να Data Labels</sup> και από το μενού συντόμευσης που εμφανίζεται επιλέγουμε τη θέση που επιθυμούμε να εμφανίζεται.

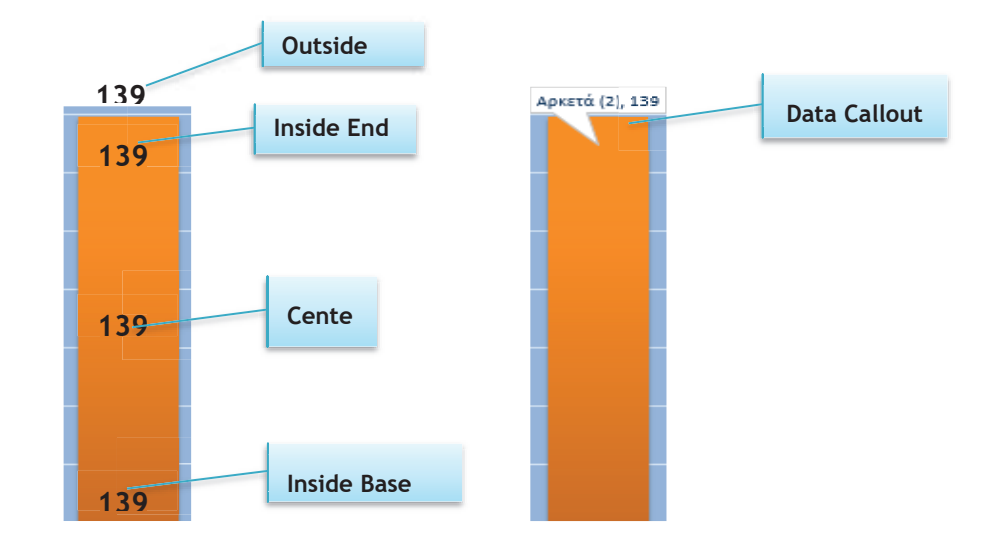

Αν θέλουμε να αλλάξουμε τον **τύπο** των **ετικετών δεδομένων** πατάμε στην επιλογή More Options...

, κάνουμε **κλικ** στο βελάκι κάτω από την επιλογή **Number** και από το μενού που εμφανίζεται επιλέγουμε τον τύπο των ετικετών δεδομένων που επιθυμούμε (π.χ. **αριθμό** ή **ποσοστό**).

# **6. Αλλαγή του φόντου μιας γραφικής παράστασης**

Για αλλαγή του φόντου μιας γραφικής παράστασης πρέπει να ακολουθήσουμε τα πιο κάτω βήματα:

- (1) Κάνουμε **κλικ** πάνω στη γραφική παράσταση για να την επιλέξουμε.
- (2) Από την κορδέλα Format πατάμε την επιλογή <sup>2</sup> Shape Fill -
- (3) Από την **παλέτα χρωμάτων** που εμφανίζεται επιλέγουμε το χρώμα του φόντου της γραφικής παράστασης που επιθυμούμε.

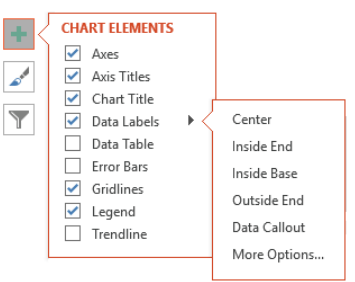

#### **7. Αλλαγή του χρώματος των στηλών/ράβδων/γραμμών και τμημάτων**

Για αλλαγή του χρώματος της **στήλης** ή της **ράβδου** ή της **γραμμής** μιας γραφικής παράστασης ακολουθούμε τα πιο κάτω βήματα:

- (1) Κάνουμε **κλικ** πάνω στη **στήλη / ράβδο** ή **γραμμή** της γραφικής παράστασης για να την επιλέξουμε.
- (2) Από την **κορδέλα** Format πατάμε την επιλογή <sup>δα Shape Fill τ</sup>.
- (3) Από την **παλέτα χρωμάτων** που εμφανίζεται επιλέγουμε το **χρώμα** της **γραμμής** ή της **ράβδου** ή της **στήλης** της γραφικής παράστασης που επιθυμούμε.

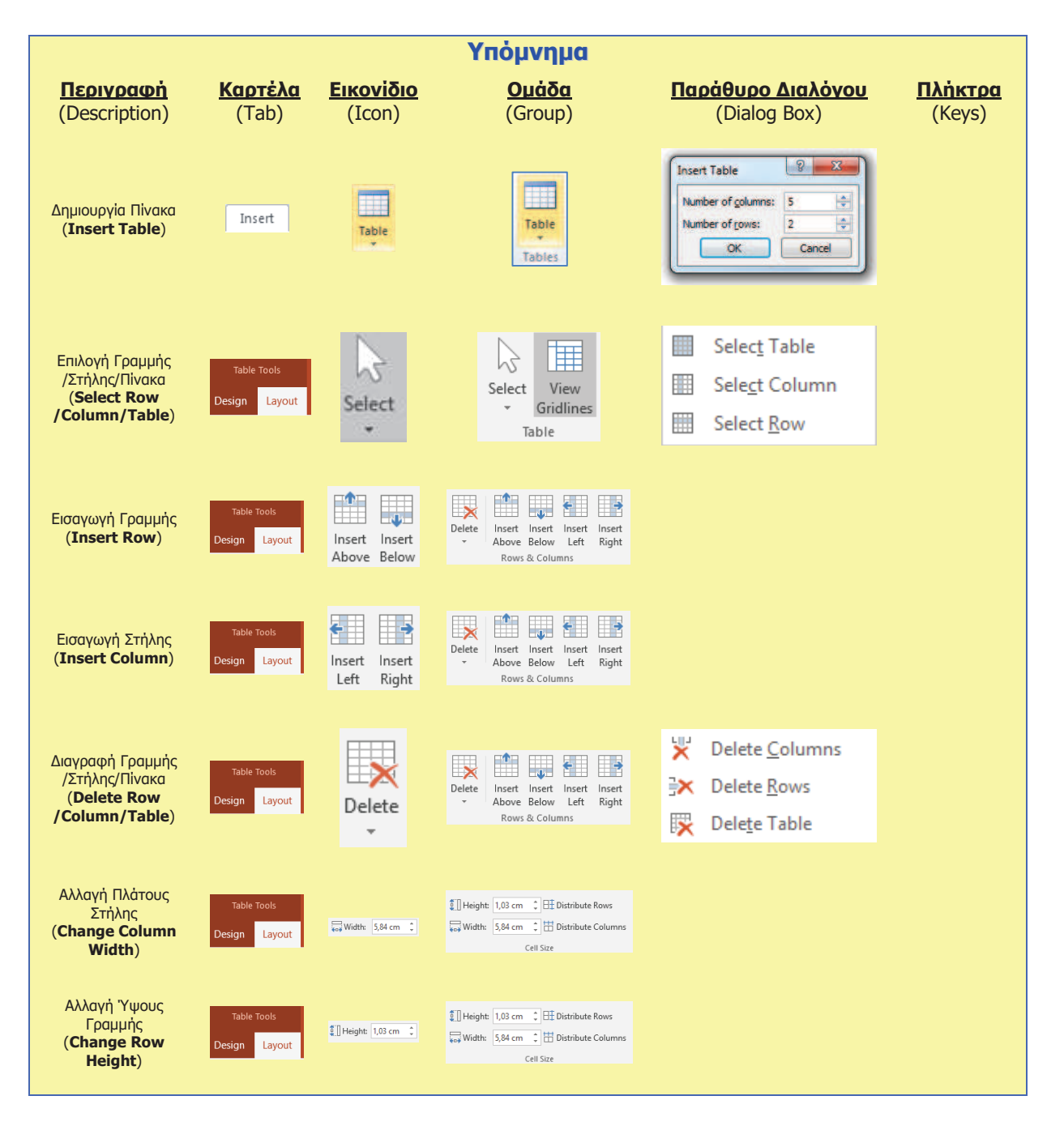